# **Mitsubishi Electric Air Conditioning Network System PLC Software for Demand Input PAC-YG41CDA Installation (Setup) Manual**

### **Contents**

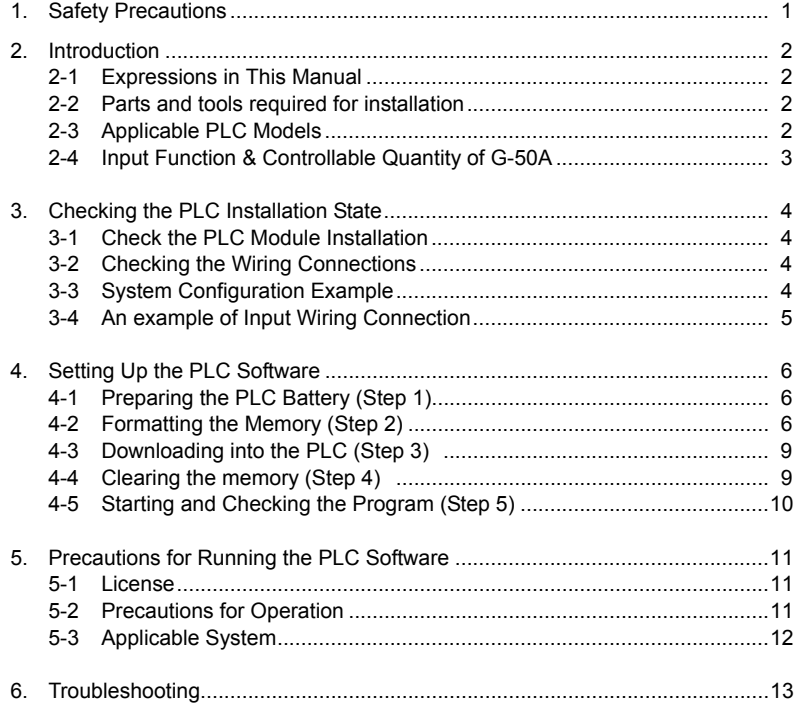

**Please read this manual before using the unit.** 

Please keep this manual for future use. WEDNESD WAS CONSUMING MOVING WAT US AND MOVING WAT OUTSIDE A MOVING WA

## **1. Safety Precautions**

- Please read the Safety Precautions section very carefully before using the unit.
- The safety cautions provided here are very important for your safety. Please observe them at all times.
- The degree of danger involved with incorrect operation of the unit are indicated in this manual using the following symbols.
- $\triangle$  WARNING Incorrect operation could result in death or severe injury. A CAUTION Incorrect operation could result in injury or damage to property.
- After reading this information, please keep this manual in a location where the operator can see it.

#### **Note : Refer to the warnings and cautions in the respective installation manuals and instruction manuals for the PLC, personal computer and software, etc.**

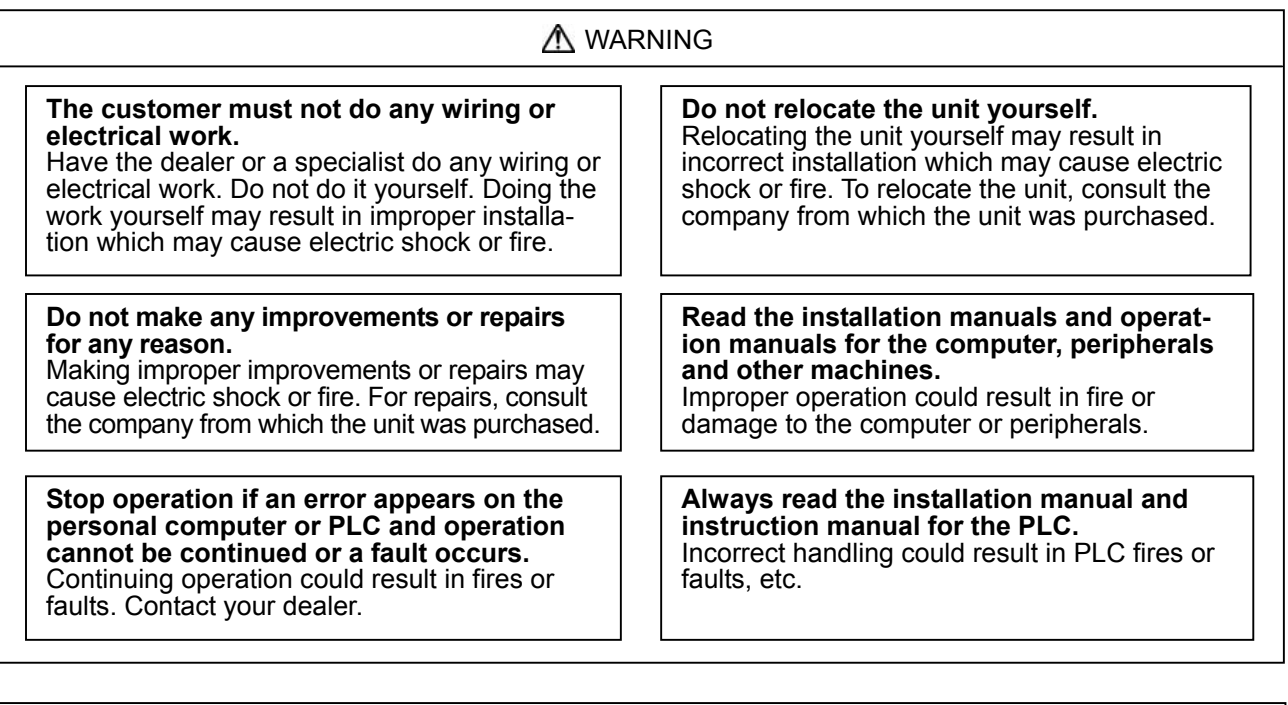

# A CAUTION

#### **Do not use the product for any other purpose.**

This product is for use with the Mitsubishi Electric Building Air Conditioning Control System. Do not use it with any other air conditioning control system or for any other application. Doing so may cause the unit to malfunction.

**Do not use with other applications.** Use the PC that uses this product with this product only. Using it with other applications may cause faulty operation.

**Keep children away from the unit.**  Inspections and maintenance can be dangerous. Do not let children near the unit during these times.

## **Warning to all users (User Agreement)**

The contents contained herein represent permission for use given to our customer by Mitsubishi Electric Corporation. By using this software, the user agrees to the conditions of the License.

• Mitsubishi Electric and associated suppliers are not responsible for any collateral, secondary, or special damages, even if notified by the distributor of the possibility of a certain type of damage. Mitsubishi Electric is not responsible for any rights claimed by a third party.

## **2. Introduction**

 $\lceil$  $\overline{a}$ 

## **2-1 Expressions in This Manual**

- Unless designated, Windows® 95, Windows® 98, Windows® Me, Windows® NT Workstation, Windows® 2000 Professional and Windows® XP are expressed as [Windows].
	- \* Windows is a registered trademark or trademarks of Microsoft Corporation in the United States and/or other countries.
- PLC refers to the Programmable Logic Controller.

## **2-2 Parts and tools required for installation**

• The following parts and tools are required to install this PLC software for general equipment into the designated PLC.

| No. | ltem                    | <b>Details</b>                                                                |                                                           |
|-----|-------------------------|-------------------------------------------------------------------------------|-----------------------------------------------------------|
| (1) | Memory card (ATA card)  | Q2MEM-8MBA                                                                    | *Written in the software already                          |
| (2) | Manual                  | Installation Manual (* this manual)                                           |                                                           |
| (3) | Tool (for installation) | GX Developer Ver.8 or later (MELSEC PLC programming software)                 |                                                           |
| (4) | Connection cable        | QC30R2                                                                        | (RS-232-C cable for connecting personal computer and CPU) |
| (5) | <b>PLC</b>              | *Refer to chapter 2-3                                                         |                                                           |
| (6) | Tool (for setting)      | Table setting tool of PLC for general equipment control                       |                                                           |
|     |                         | * Use as required. For detail, refer to the manual of the table setting tool. |                                                           |

**Table 2-1 Parts and tools required for installation**

• The following computer working environment is required to run the GX Developer tool.

## **Table 2-2 Working environment**

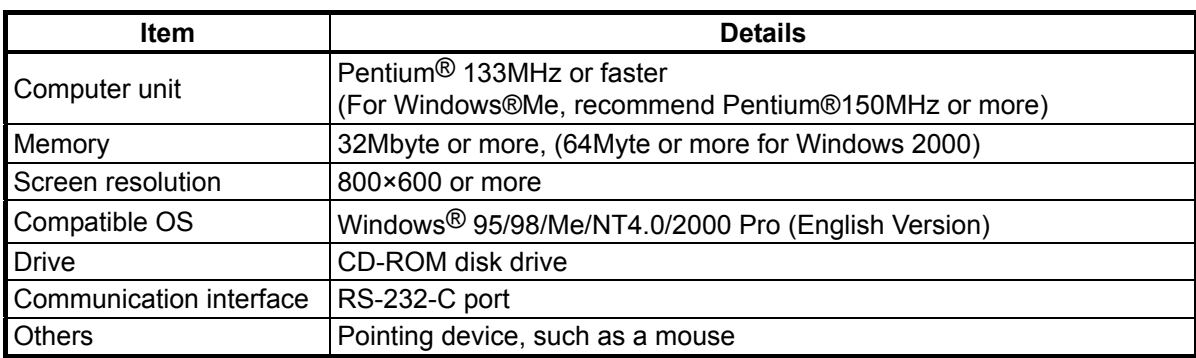

\* Refer to the GX Developer Operation Manual for the detailed working environment.

\* Pentium is the trademark or registered trademark of Intel corporation in the United States of America and other countries, or its subsidiary.

## **2-3 Applicable PLC Models**

• The PLC models that can be used with this PLC software for general equipment are shown below.

**Table 2-3 Applicable PLC models**

| <b>Item</b>         | <b>Details</b>             | <b>Notes</b>                                                                                                    |
|---------------------|----------------------------|----------------------------------------------------------------------------------------------------|
| Maker               | Mitsubishi Electric        |                                                                                                    |
| CPU module          | Q02HCPU                    |                                                                                                    |
| Base unit           | Q33B, Q35B,<br>Q38B, Q312B | *Differs depending on the system configuration employed                                                                                            |
| Power supply module | Q61P-A2 (A1)               | A2: 200VAC, A1: 100VAC                                                                                                    |
| Ethernet module     | QJ71E71-100                | Use 10Mbps LAN<br>*                                                                                                    |
| Input module        | QX40                       | 24VDC/4mA plus common; up to two modules<br>connectable<br>External power supply (24VDC) for input is required<br>* 19V/3mA or more for ON voltage |

# 2-4 **Input Function & Controllable Quantity of G-50A**

The input function and controllable quantity of G-50A are shown below.

| Items                            | Details                            | Remarks                |
|----------------------------------|------------------------------------|------------------------|
| Input function                   | Status at demand levels $1 \sim 4$ | l 4-input maximum      |
| Controllable G-50A   10 sets/PLC |                                    | l * Per one set of PLC |

Table 2-4 Input function and controllable quantity of G-50A

## **[Input specifications]**

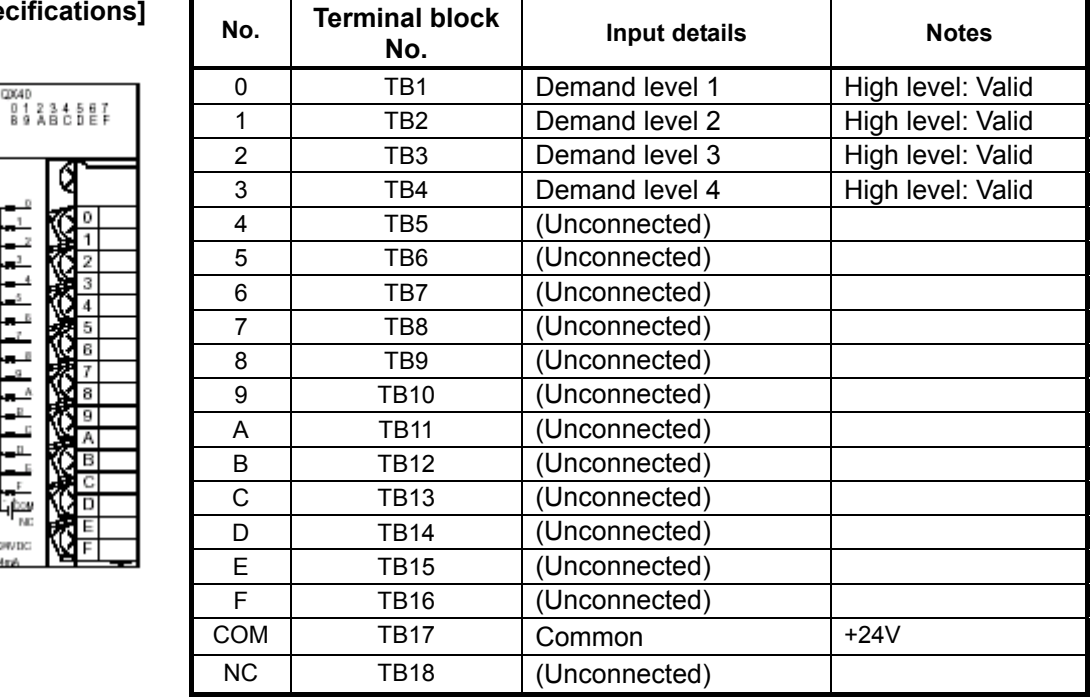

The PLC for demand input will inform the demand levels indicated below to G-50A at changing of the demand input.

Priority of demand levels: Level 1 < Level 2 < Level 3 < Level 4

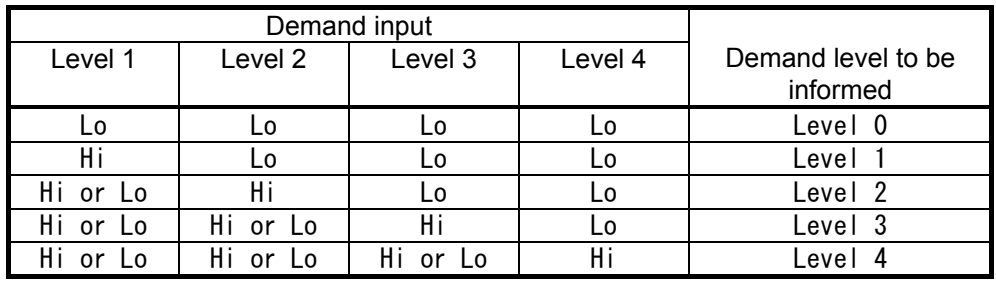

**Note:** 

• If the demand level is lower than the three levels, use the input terminal from that with higher demand level. Leave the terminals at the lower class free.

• The demand input is handled as the level input.

# **3. Checking the PLC Installation State**

 $\lceil$  $\overline{a}$ 

## **3-1 Check the PLC Module Installation**

Check that the PLC system modules are arranged in the following order. The system will not operate if the modules are not installed in order.

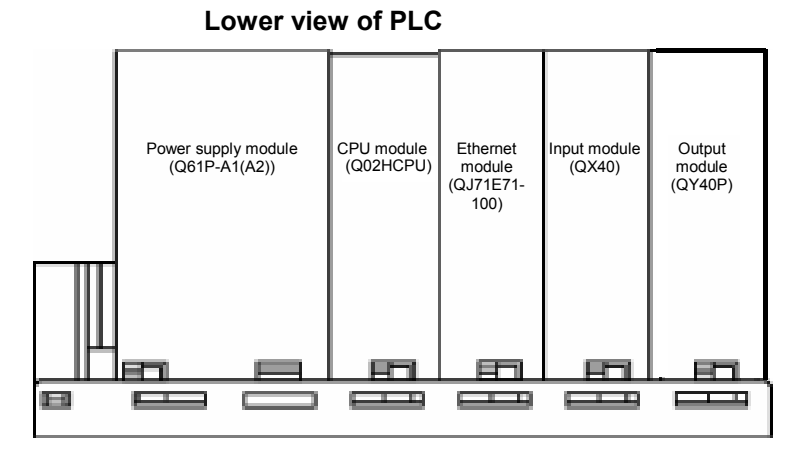

\*The input and output units of general equipment are equipment are connected by pairing the input unit and output unit in a set as shown left. Please refer to Chapter 2.5.

## **Fig. 3-1 PLC module layout drawing (Case of max. 8 General equipments)**

## **3-2 Checking the Wiring Connections**

Check the wires connected to the PLC.

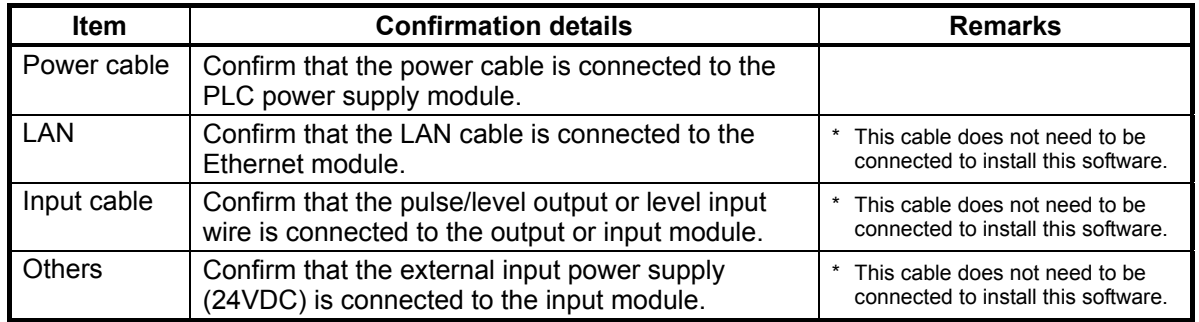

\* Refer to each PLC module instruction manual for details on the connected cable's specifications and connection methods, etc.

# **3-3 System Configuration Example**

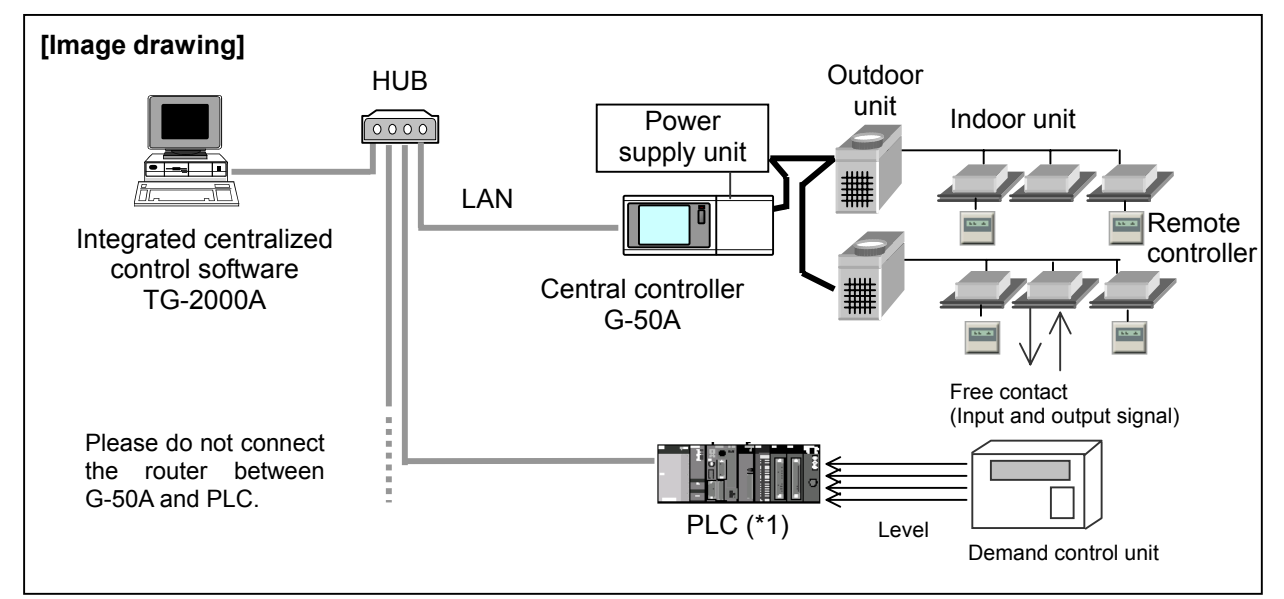

\*1: If the quantity of G-50A exceeds 11 sets, one set of PLC is required for each 10 sets of PLC.

# **3-4 An example of Input Wiring Connection**

The demand level signal from demand control equipment is wired to the input unit of the PLC.

An example of wiring connection for the input unit is shown below.

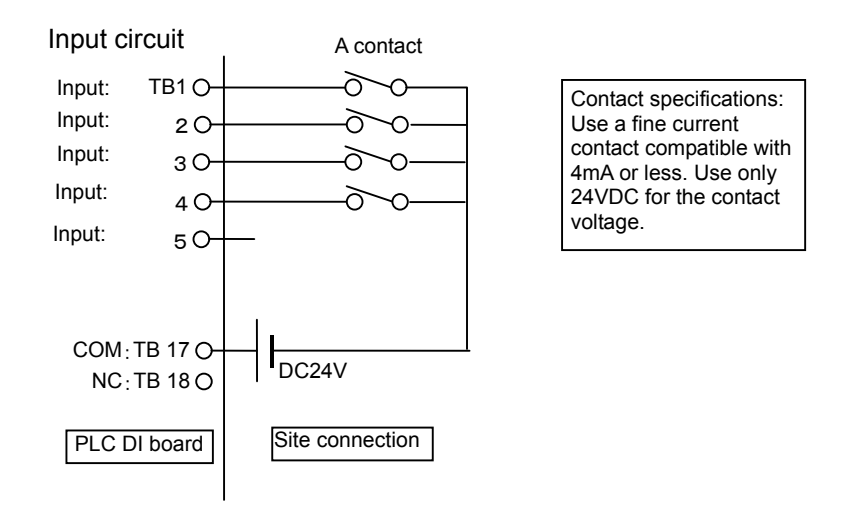

#### **Cautions:**

•Make sure not to erroneously connect the polarity of the external power source. Otherwise, troubles may be caused.

#### **Notice:**

•To use two or more sets of the PLC for demand input, distribute the input signal to each PLC by using a relay.

## **4. Setting Up the PLC Software**

 $\lceil$ 

This PLC software for general equipment is set up in the PLC in the following order.

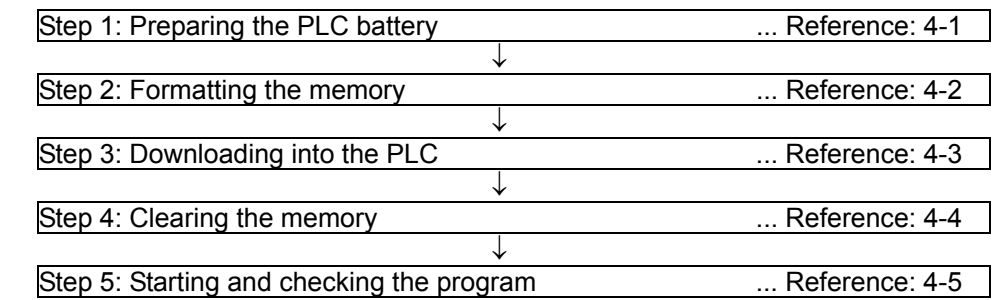

## **4-1 Preparing the PLC Battery (Step 1)**

**[Procedure 1]** Connect the battery

Connect the CPU module's backup battery to run the PLC.

Confirm that the PLC power is OFF, and remove the CPU module from the base module. Connect the battery lead wires, and mount the battery onto the base.

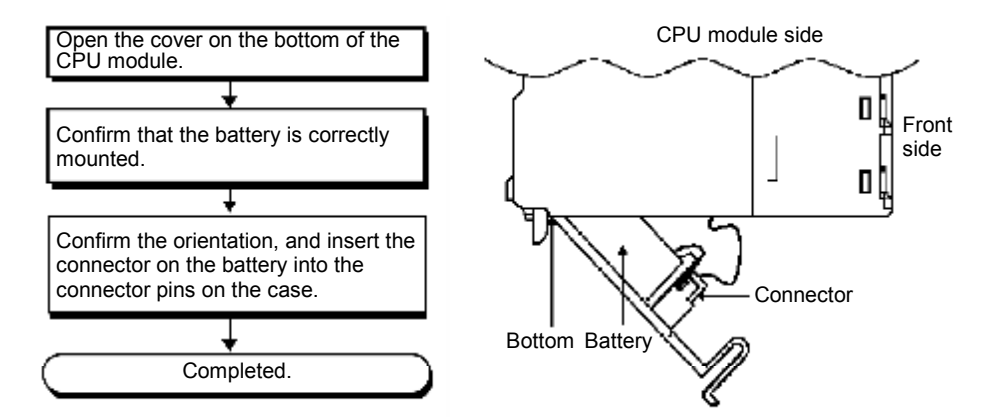

## **4-2 Formatting the Memory (Step 2)**

(1) Connecting the RS-232-C connection cable

**[Procedure 1]** Open the CPU module's lid, and connect the RS-232-C cable.

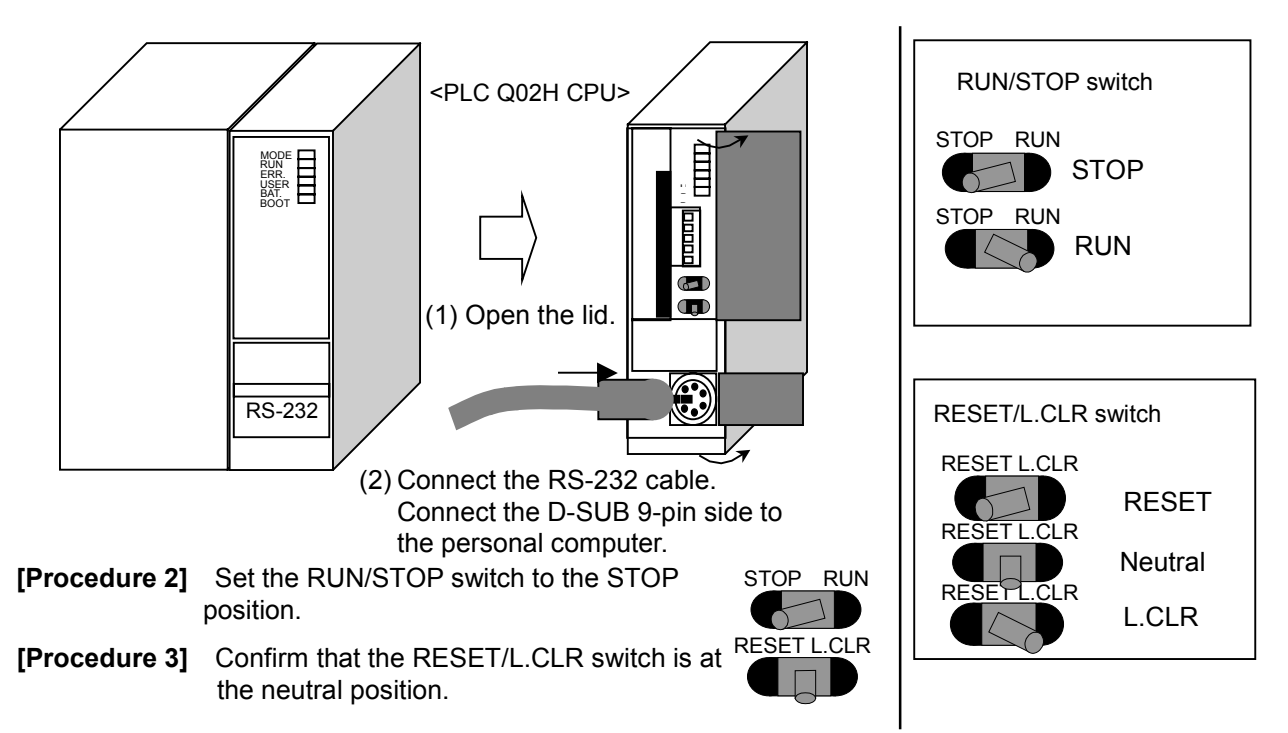

#### (2) Turning ON the PLC power

**[Procedure 1]** Turn the PLC power ON.

Battery normal : BAT LED is OFF Battery abnormal : BAT LED is ON

- \* If the LED turns ON, there is a problem with the battery connection, so turn the power OFF and check the connection.
- (3) Starting GX Developer and formatting
- **[Procedure 1]** Start the GX Developer application.
- **[Procedure 2]** Open a new project.

Select: [Project] – [New Project…]

The New Project screen will open.

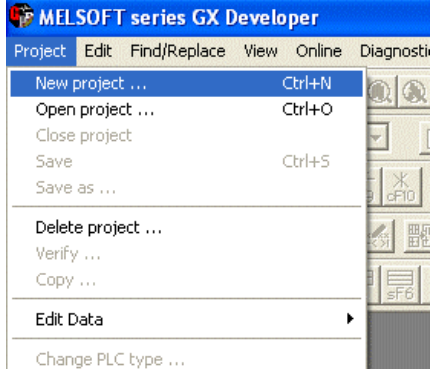

**[Procedure 3]** Set the various items for creating a new project.

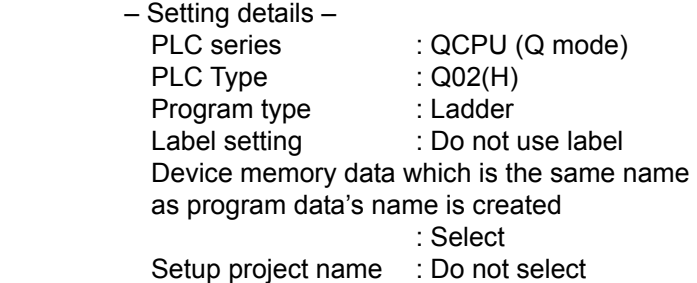

Set the above details, and then select [OK].

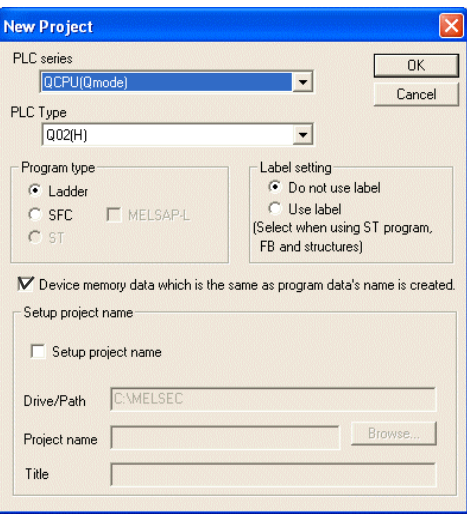

**[Procedure 4]** Select the connection destination.

 Select: [Online] – [Transfer Setup]

**[Procedure 5]** Select PLC Direct Coupled Setting.

 Select: [PLC Direct Coupled  $Setting] \rightarrow [Yes] \rightarrow [OK]$ 

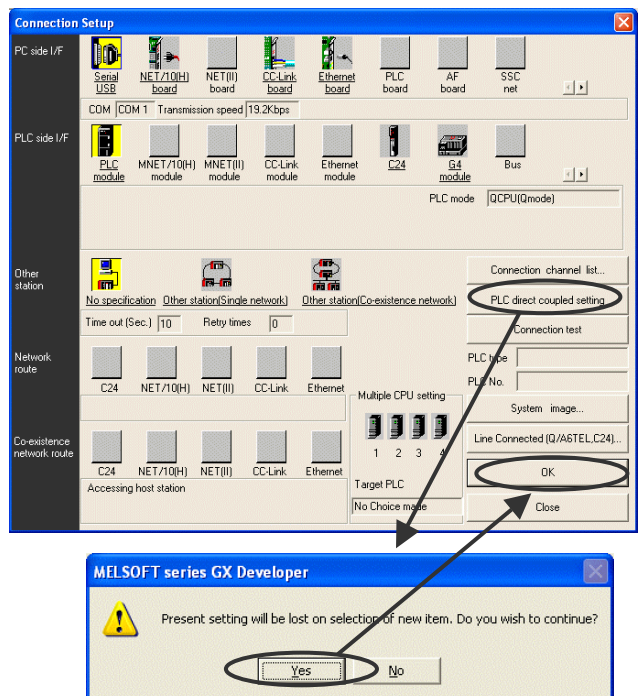

**[Procedure 6]** Select Format PLC Memory …

 Select: [Online] – [Format PLC Memory] The PC MEMORY FORMAT screen will open.

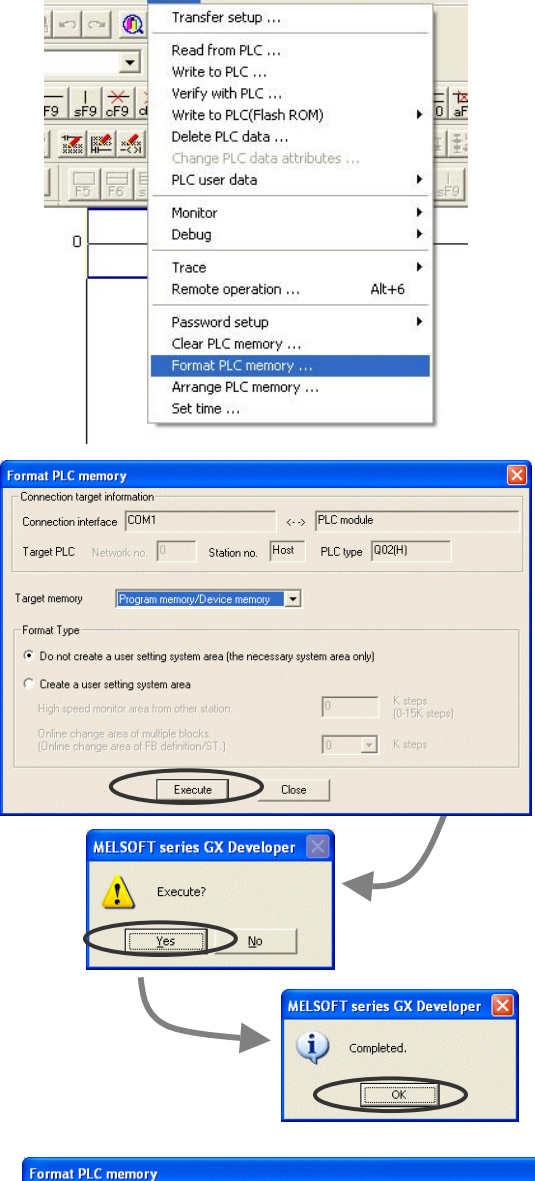

oper (Unset project) - [LD(Edit mode) MAIN 35 St Convert View Online Diagnostics Tools Window Help

**[Procedure 7]** Format the "Program Memory/ Device Memory" and "Standard RAM".

1) Check the setting value, and then select [Execute].

 Target memory: "Program memory/ Device memory"

 Format type: Do not create a user setting system area

 When the confirmation screen opens, select [Yes], and then select [OK] on the completion screen.

2) Change the Target Memory to "Standard RAM", and then format. Target memory: "Standard RAM" Format type: Do not create a user setting system area

 Set the target memory to "Standard RAM", and then select [Execute]. When the confirmation screen opens, select [Yes], and then select [OK] on the completion screen.

**[Procedure 8]** Close the FORMAT PC MEMORY screen.

Select: [Close]

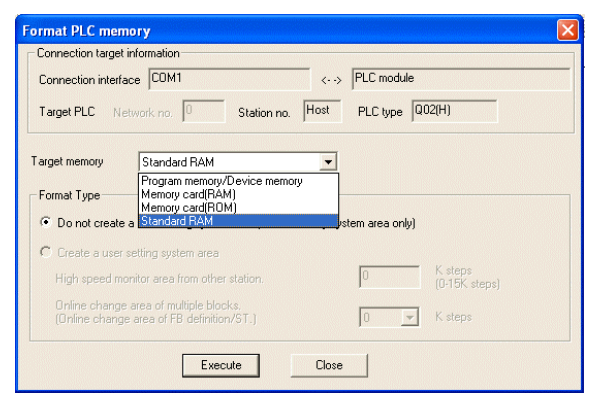

## **4-3 Downloading into the PLC (Step 3)**

# **(Loading from memory card to PLC standard ROM)**

**[Procedure 1]** Turn OFF the PLC power. \* Inserting the memory card while the power is ON will result in trouble.

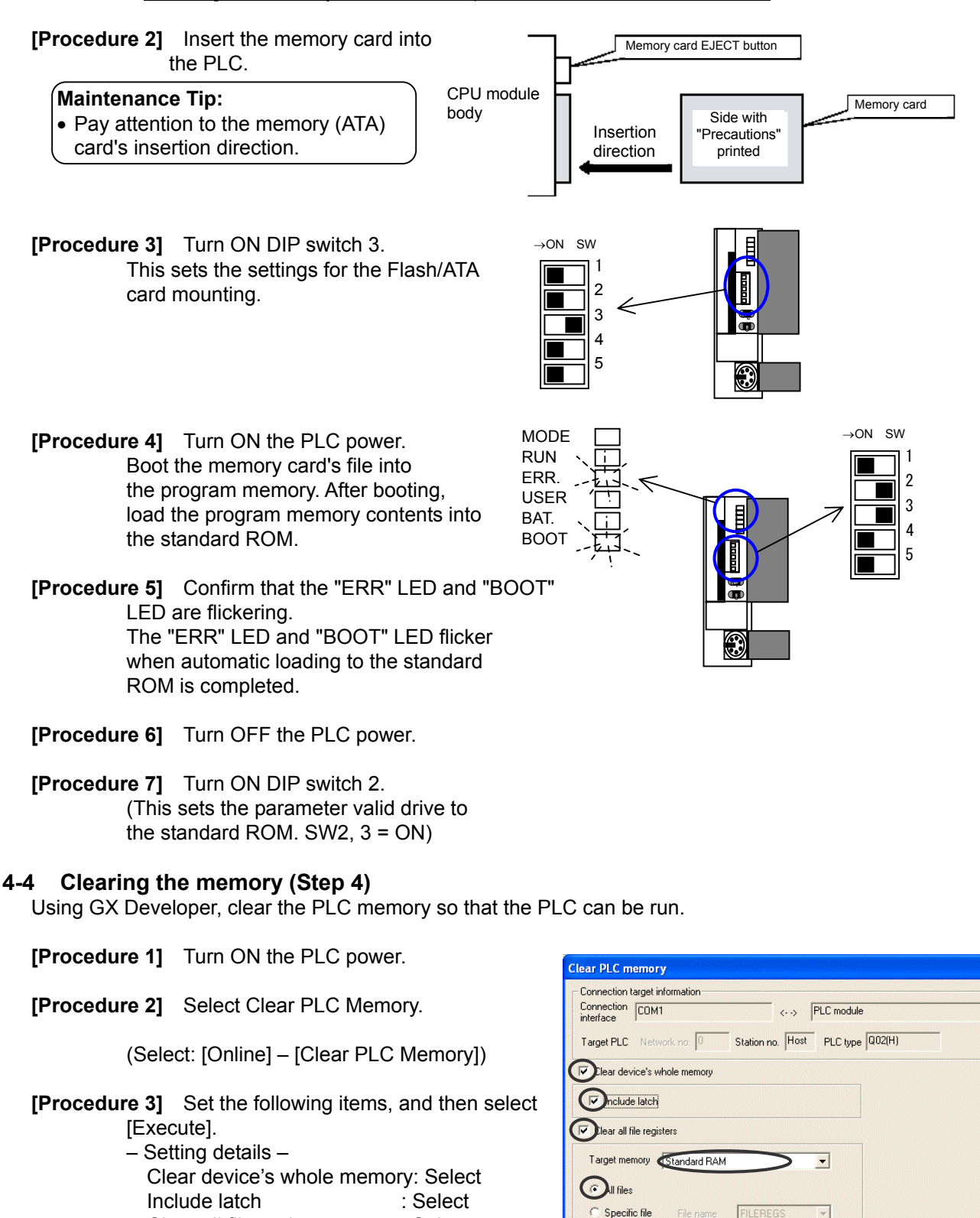

 Select the [OK] button on the completion screen that opens when the clearing process is completed.

Execute

Close

Clear all file register : Select

Target Memory : Standard RAM All Files/Specific file : All Files

**[Procedure 4]** Turn OFF the PLC power.

**[Procedure 5]** Quit the GX Developer application.

**[Procedure 6]** Disconnect the RS-232-C cable.

## **4-5 Starting and Checking the Program (Step 5)**

Start the downloaded PLC software for general equipment with the PLC, and confirm that it runs.

**[Procedure 1]** Set the RUN/STOP switch to the RUN position.

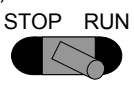

**[Procedure 2]** Set the RESET/L.CLR switch to the neutral position. RESET L.CLR

#### **[Procedure 3]** Turn ON the PLC power.

 The contents of the standard ROM are written to the program memory, and the PLC software starts up.

#### **[Procedure 4]** Confirm the PLC operation state.

Check the following details to confirm that the program is running correctly.

- MODE.LED is ON
- RUN.LED is ON
- ERR.LED is OFF
- USER.LED is OFF
- BAT.LED is OFF
- BOOT.LED is ON

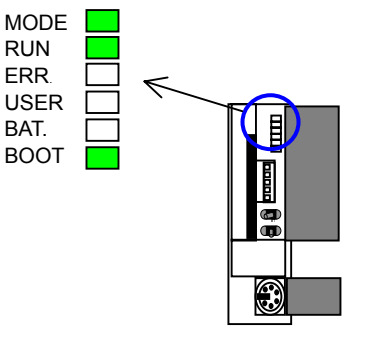

## **Note:**

- Leave DIP switch 2 and 3 set to ON.
- To make demand input valid with this PLC for demand input, it is required to execute initial settings from the integrated centralized control software TG-2000A.
- If the PLC operation state is not "correct", start again from the start.
- Refer to Section 6 and the PLC Instruction Manual for details on troubles.

#### **Maintenance Tip**

- Do not turn off the power source after starting and operating this PLC software for demand input. The demand control will not be functioned while the power source is turned off.
- Leave the memory card (ATA card) set in the PLC's memory slot. The system will not run correctly if the ATA card is removed.

## **5. Precautions for Running the PLC Software**

The precautions for running this PLC software for demand input with the PLC are given below. Always read through these precautions before starting use.

#### **5-1 License**

By using this PLC software for demand input, the user agrees to the conditions of this License. Always read through this License before starting use.

(1) License

 This user is permitted to install this software into the user's PLC. This software may not be duplicated, leased, sold, rented, transferred or resold without permission from Mitsubishi Electric Corp.

(2) Property

 This software and all copies authorized by Mitsubishi Electric Corp. are the property of Mitsubishi Electric Corp.

(3) Software Revisions

This software may be revised for improvements without prior notice.

(4) Limitation of Liability

 In no event will Mitsubishi Electric Corp. or its dealers be liable to the user for any damages whatsoever or any consequential, secondary, special damages, even if a Mitsubishi dealer has been advised of the possibility of such damages.

Mitsubishi will also not be liable to any claims by any third party.

## **5-2 Precautions for Operation**

- (1) PLC power supply
	- When using this software, always leave the switch set to "RUN" after the trial operation, and leave the power ON 24 hours. The general equipment cannot be operated or monitored while the power is OFF.
- (2) Battery
	- Always connect a battery while using this software. (Refer to Section 4-1.) If the battery is not connected during a power failure, all of the saved power rate data will be lost.
	- If the battery voltage low detection is indicated, replace the battery with a new one as soon as possible.

 (The battery voltage low alarm can be confirmed on the integrated software's screen or by the lighting of the CPU module's BAT. LED (ON).)

- (3) ATA card
	- Leave the memory (ATA) card containing the software installed in the CPU module memory slot. The data saved in the memory card (ATA card) is used.
- (4) Precautions for starting operation
	- Merely following the instructions described in this Installation Manual only does not provide the normal functioning of this PLC software for demand input. As the various settings relating to the initial setting are essential before starting the operation, you are kindly requested to set them from the integrated centralized control software TG-2000A.
- (5) Cautions during operation
	- The demand control may not be functioned normally sometime due to the disconnection of wiring or the trouble of PLC, G-50A or demand control equipment. Please note that Mitsubishi Electric is not liable for any damages incurred from such cases.
- (6) Precautions for connection work, confirmation and trial operation
	- To conduct wiring work on demand control equipment or verify the continuity of the connection, obtain the approval of the administrator for the demand control equipment or the responsible person of the electric work, or clarify the limits of mutual responsibility beforehand.

### (7) Miscellaneous

- The functions and specifications may be changed for improvements without prior notice.
- The liability for the defect of a PLC simple substance etc. cannot be taken.

# **5-3 Applicable System**

This PLC software for demand input is applicable only with the "G-50A + TG-2000A" system.

# **6. Troubleshooting**

The causes of trouble that may occur when installing this PLC software for demand input into the PLC, and the countermeasures to be taken are explained below.

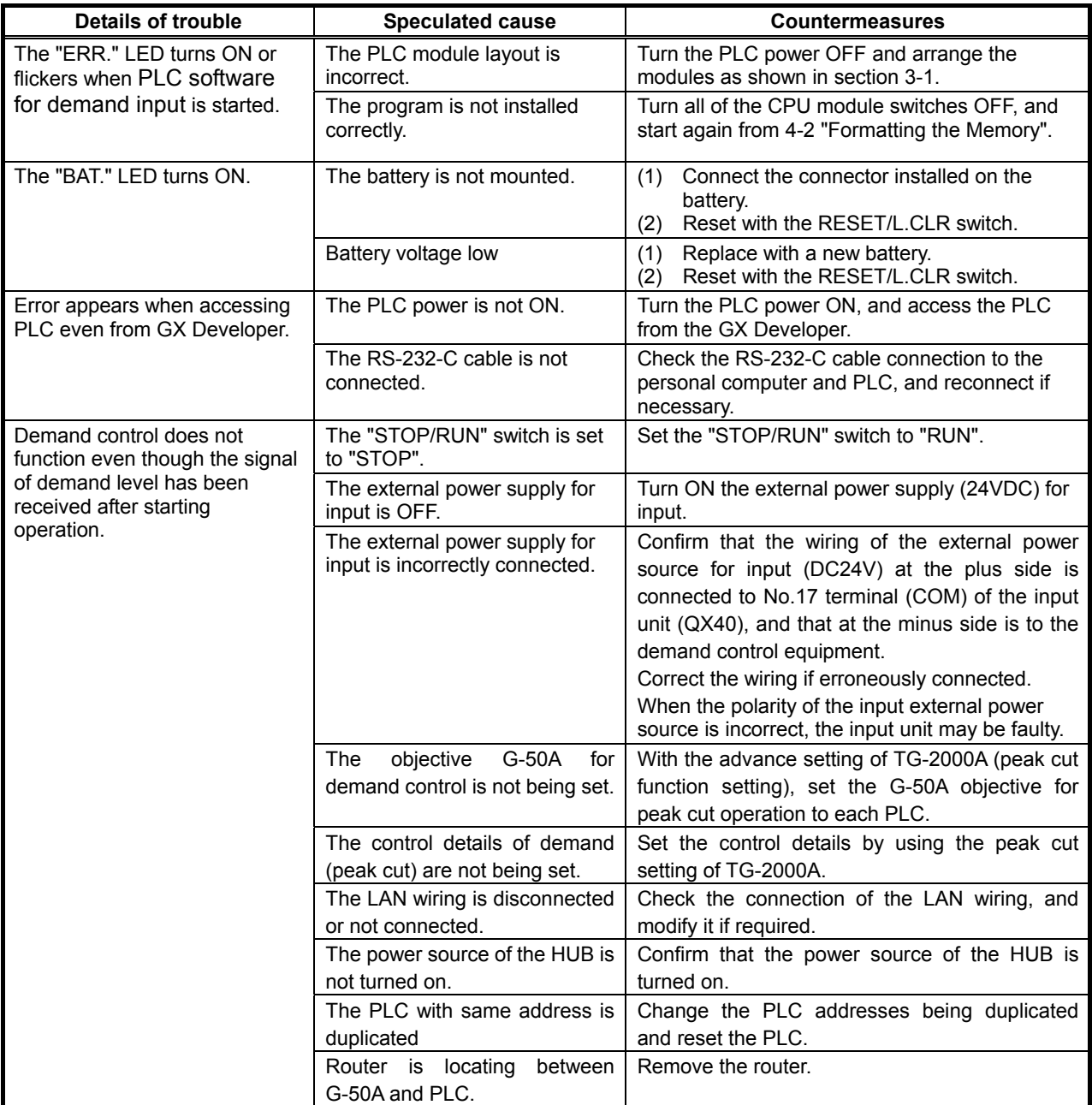

## **Table 6-1 Troubleshooting**

\* Refer to the PLC Instruction Manual for trouble not listed above.

Q&A regarding this PLC software for demand input is given below.

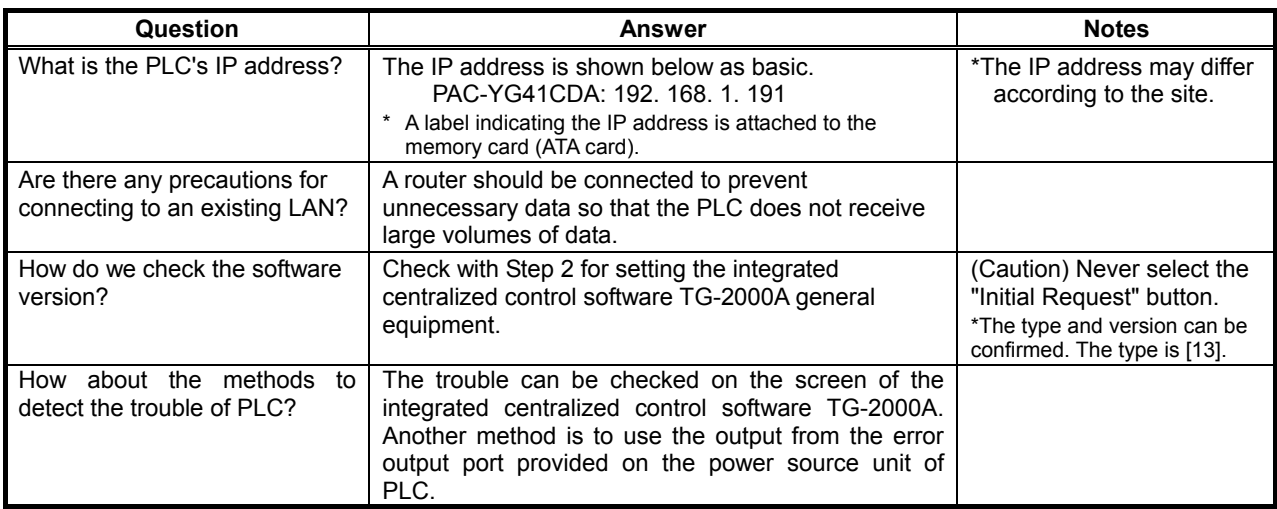

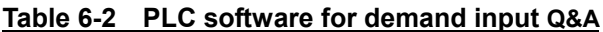

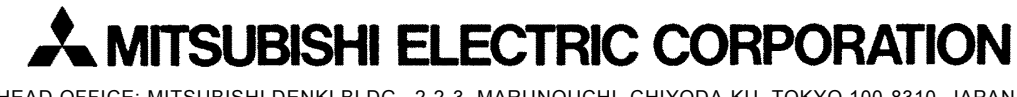

HEAD OFFICE: MITSUBISHI DENKI BLDG., 2-2-3, MARUNOUCHI, CHIYODA-KU, TOKYO 100-8310, JAPAN

WT04338X01